# **座長向け Zoomマニュアル**

第38回日本小児心身医学会学術集会

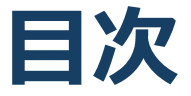

#### 1. Zoomの基本操作 P3~12

- 1. 接続環境の準備
- 2. Zoomのインストール:HPから(PC)
- 3. Zoomのインストール:招待URLから(PC)
- 4. Zoomミーティングへの参加:PC①
- 5. Zoomミーティングへの参加:PC②
- 6. Zoomの基本操作画面:PC
- 7. Zoomのインストール:スマートフォン・タブレット
- 8. Zoomミーティングへの参加:スマートフォン・タブ レット
- 9. Zoomの基本操作画面:スマートフォン・タブレット
- 2. 発表・聴講・質疑応答に向けた準備 P13~23
	- 1. 進行時の流れ
	- 2. 接続環境の準備
	- 3. Zoomの動作確認
	- 4. マイク・スピーカー・カメラの設定
	- 5. 画面共有:PC 画面共有の開始・停止
	- 6. 画面共有:PC 発表者モードを使いたい、モニタと接 続して画面共有をしたい
	- 7. 画面共有:PC音声の共有
	- 8. 画面共有:スマートフォン・タブレット
	- 9. 「チャット」機能:PC、スマートフォン、タブレット
	- 10.著作権の取り扱い
	- 11.受信映像・資料の取り扱い、退出する
- 3. 進行時の注意まとめ P24
- 4. トラブルシューティング P25

# **Zoomの基本操作**

### **接続環境の準備**

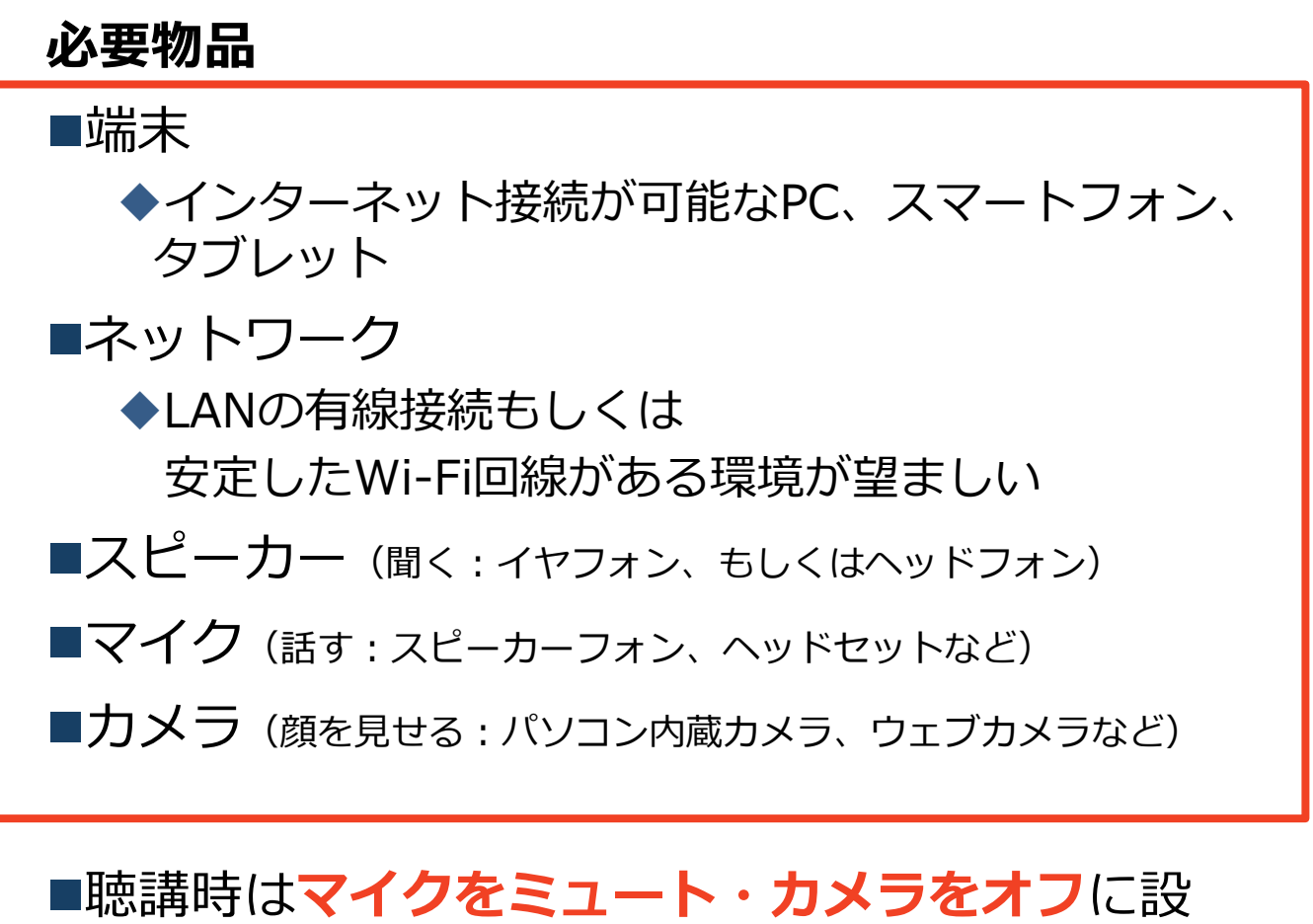

定してください。 ◆キーボード入力やマウスクリック時のノイズを送 ることを防ぎます。

■講演を進行するときは、**マイクのミュートを解 除・カメラをオンにしてください。**

■スピーカーをヘッ**ドフォンに設定している**こと を確認してください。

◼**PC内蔵スピーカーだとマイクがその音を拾い、 ハウリングが起こりやすくなります。**

## **Zoomのインストール: HPから(PC)**

#### ◼ZoomのHPからダウンロード

◆お持ちの端末に対応したものをインストールして ください。

[https://zoom.us/download#client\\_4meeting](https://zoom.us/download#client_4meeting)

#### ◆上記URLにアクセスし、「ミーティング用Zoom クライアント」からダウンロードしてください。

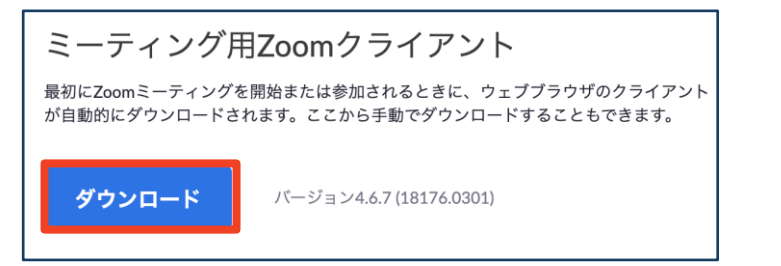

#### ◆ダウンロードされたファイルをダブルクリックす ると、アプリのインストールが始まります。

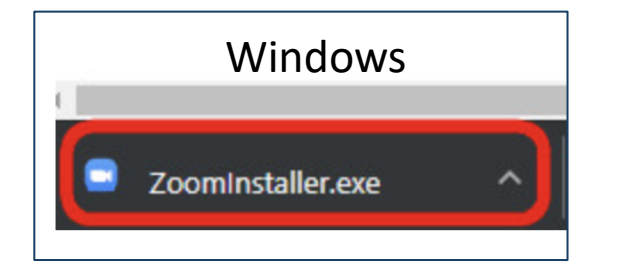

<https://zoom-japan.net/manual/pc/zoom-pc-app/> より引用

■PCの場合

Mac Zoom.pkg  $\lambda$ 

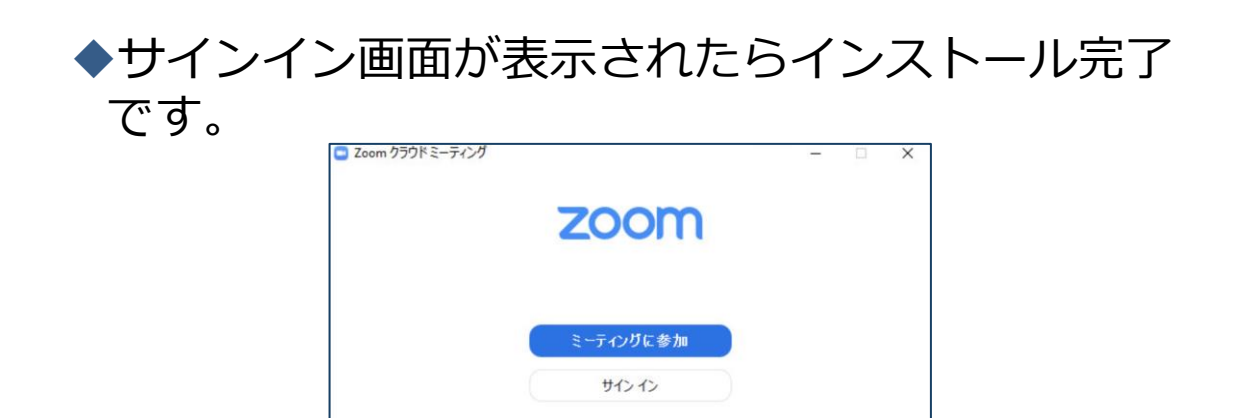

## **Zoomのインストール: 招待URLから(PC)**

### ■招待URLからダウンロード

◆はじめてZoomを使う場合、招待URLをクリック すると自動的にZoomがインストールされます。

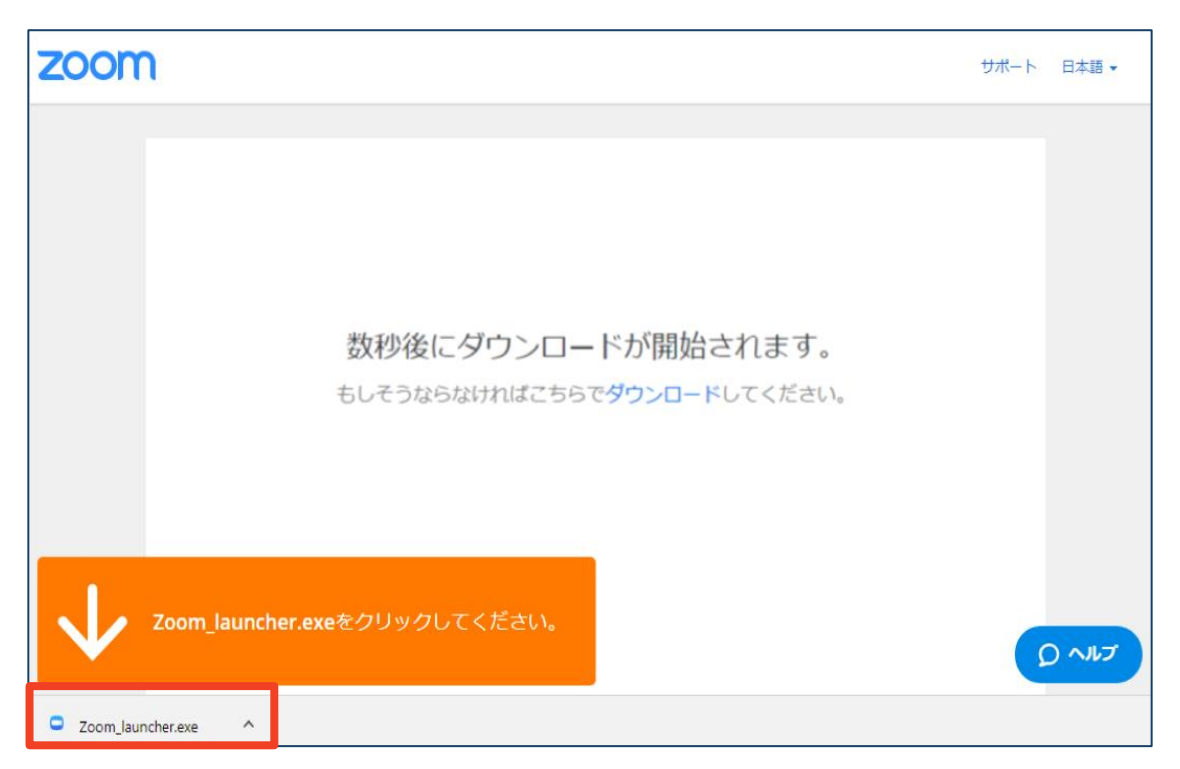

◆ダウンロードされたファイルをダブルクリックす ると、アプリのインストールが始まります。

◆サインイン画面が表示されたらインストール完了 です。

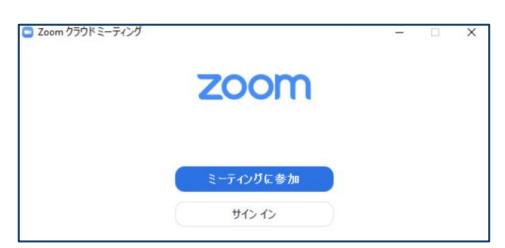

各端末でのアプリの更新は必須です。アプリの更新を行なわな い場合には、バージョン5.0.0未満のアプリでは、すべての Zoomミーティング主催・参加ができなくなります。

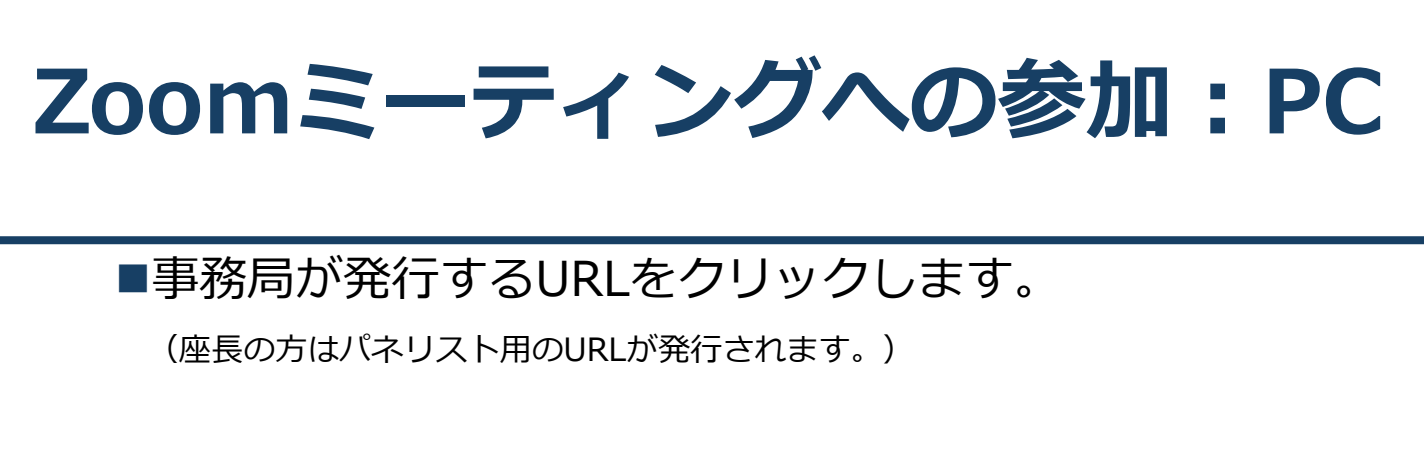

■その後、初回ダウンロードの方はインストールが開始 されます。

◆ダウンロードが完了している方は「Zoom Meetingsを開 く」をクリックするとご参加いただけます。

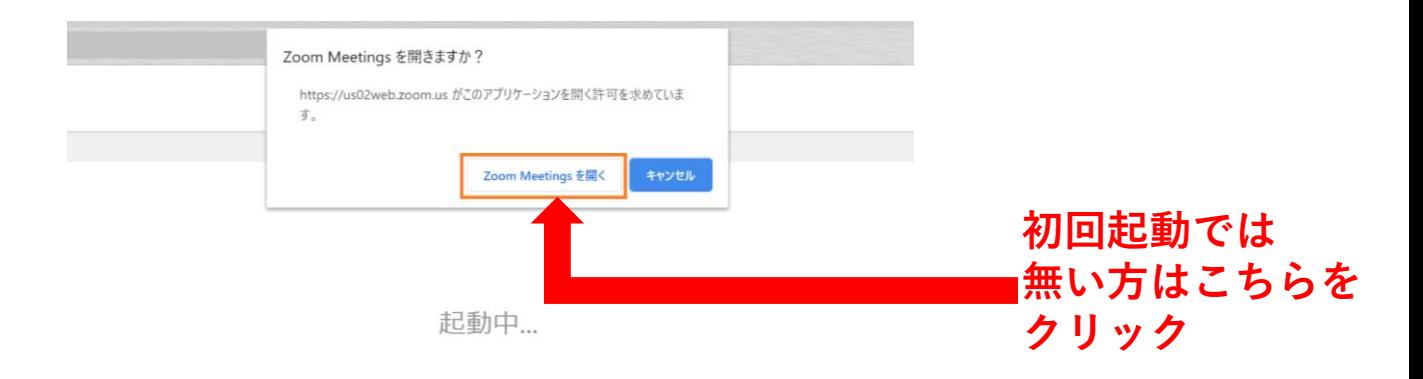

システムダイアログが表示されたら [Zoomミーティングを開く] をクリックしてくだ さい。

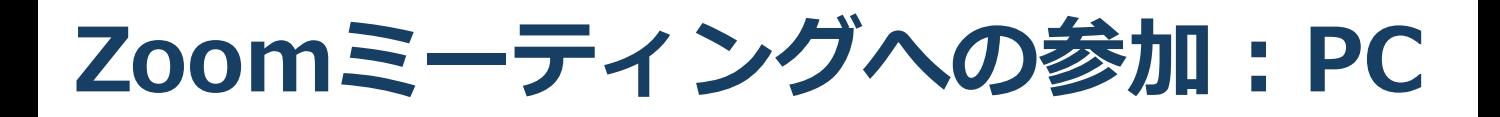

■「どのように音声会議に参加しますか?」とい う画面が出てきたら、「コンピューターオー ディオに参加する」を選択してください。

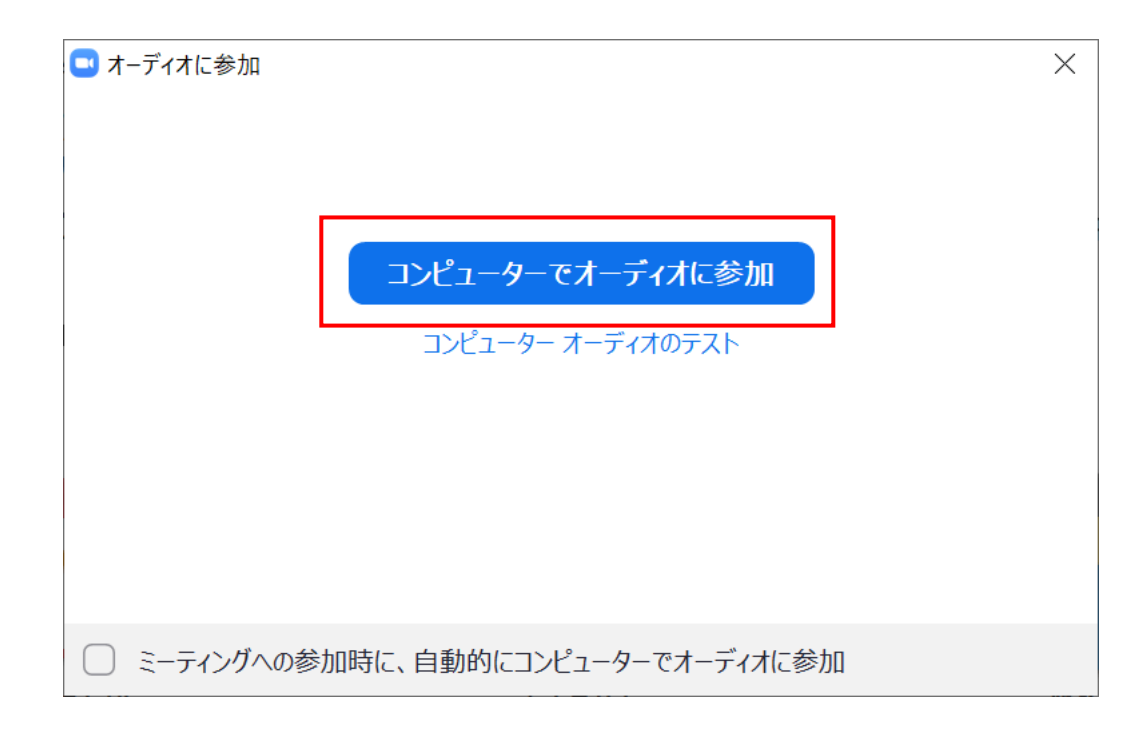

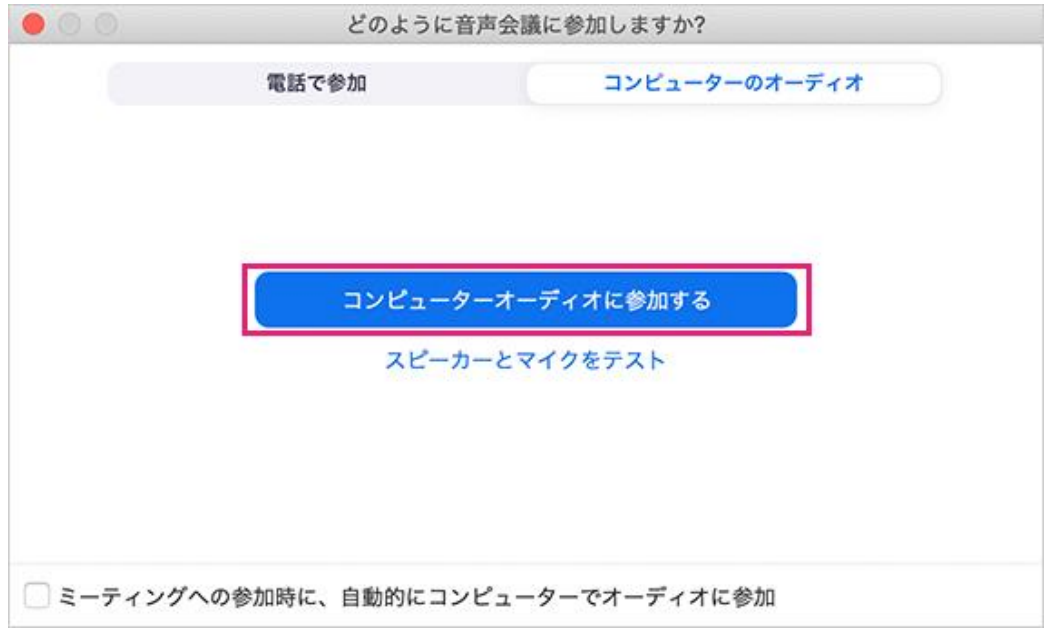

## **Zoomの基本操作画面:PC**

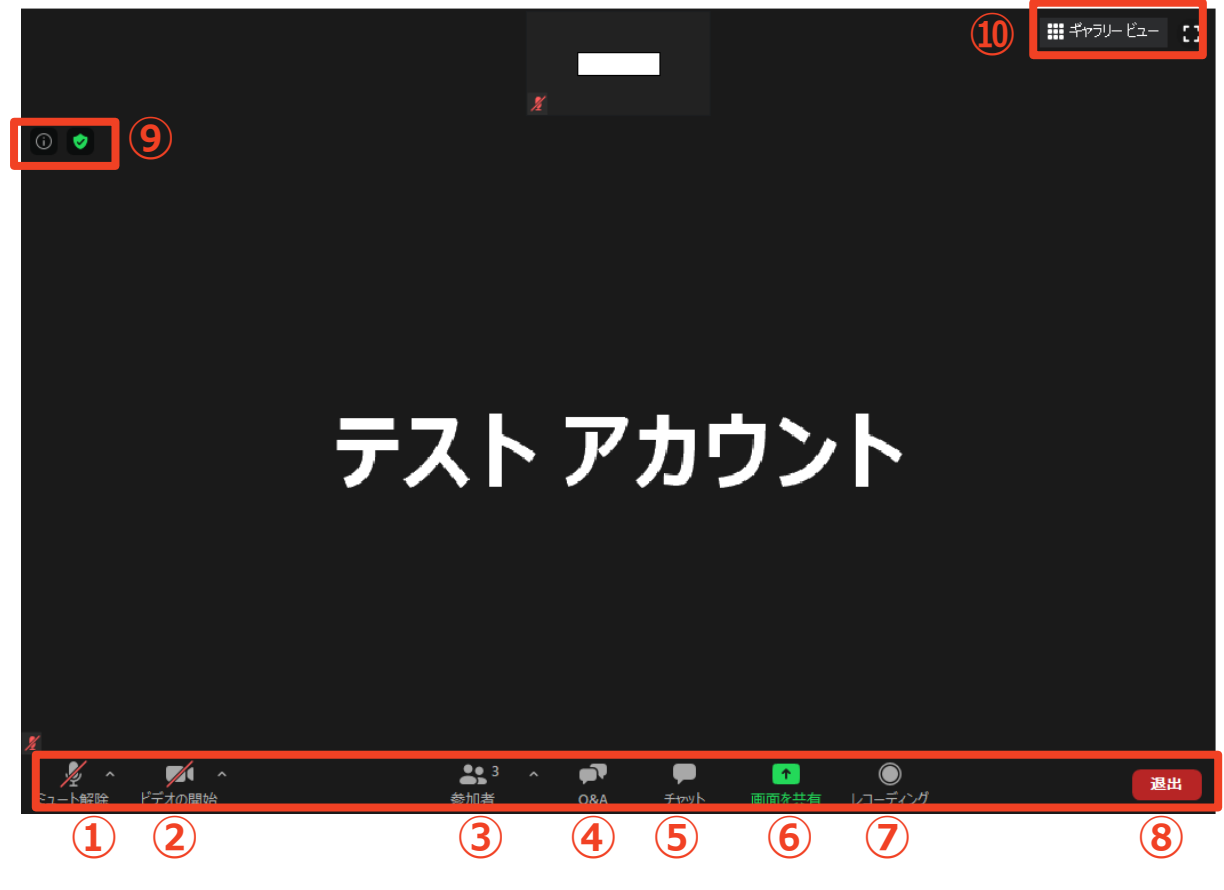

- **ミュート機能:音声のオン・オフを設定できる**
- **ビデオの開始・停止を設定できる**
- **参加者:ミーティングルームに参加している人を確認できる**
- **Q&A :パネリストに対して質問を送ることができる (今回は使用しません)**
- **チャット:参加者に対して文章を送ることができる**
- **画面の共有:通話している相手とパソコンの画面を共有できる**
- **レコーディング:通話をレコーディングできる(**※**不許可)**
- **ミーティングから退出:自分だけがミーティングから退出できる**
- **情報:ミーティングルーム名(会場名)やURL等を確認できる**
- **ギャラリービュー:参加者の顔を一覧できる画面へ切り替えられる**

## **Zoomのインストール: スマートフォン・タブレット**

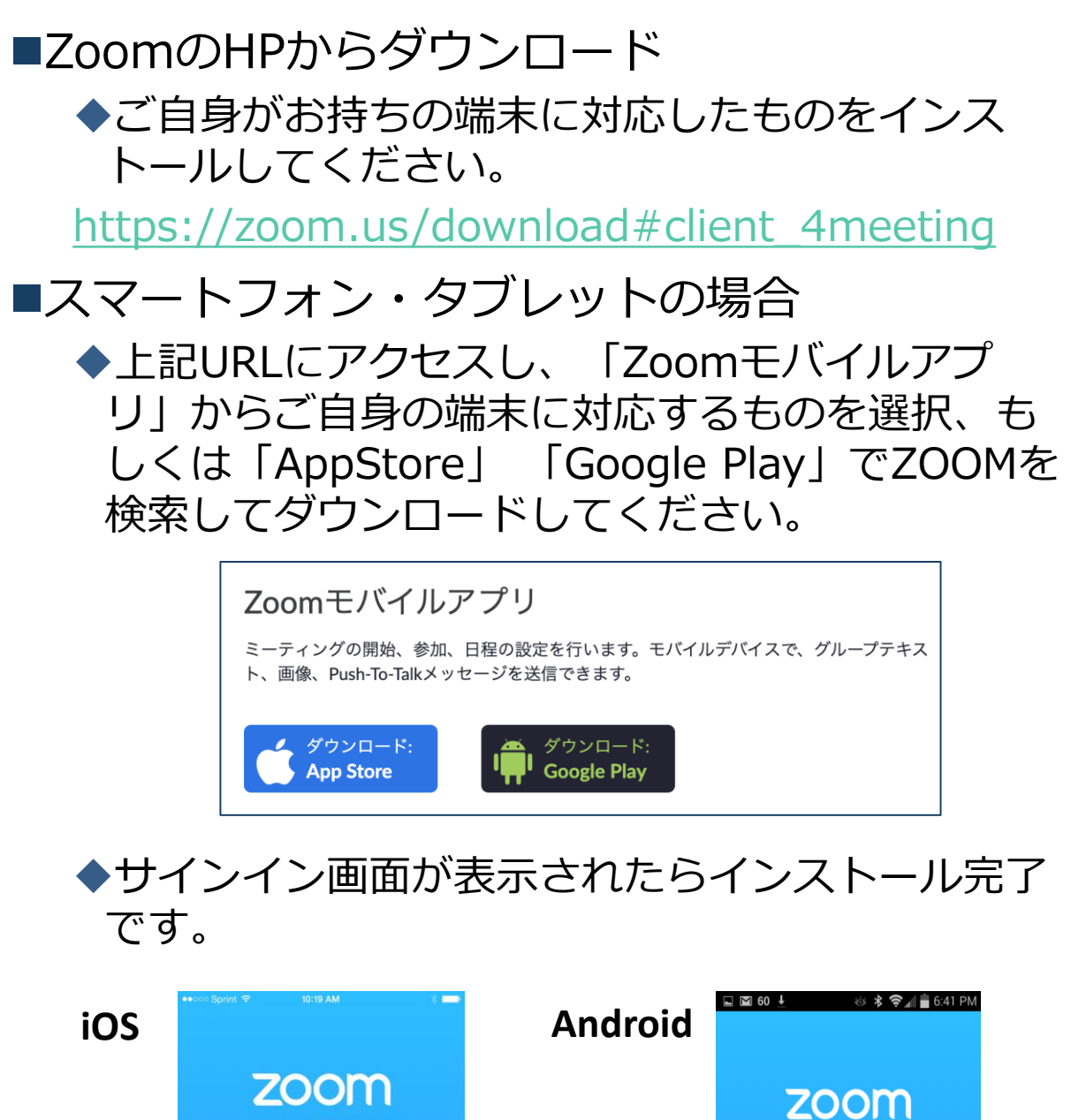

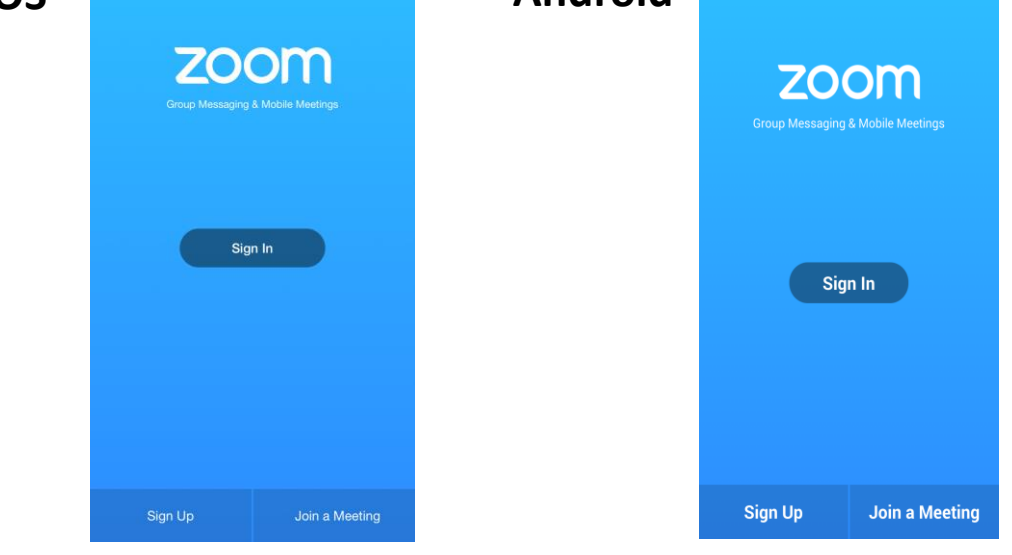

**Zoomミーティングへの参加: スマートフォン・タブレット**

■招待URLをタップします。 (先にインストールを完了してからタップをお願いします。) (座長の方はパネリスト用のURLが発行されます。) ■Zoomアプリが起動します。

■オーディオの設定をします。「インターネットを使用した通 話」を選択してください。

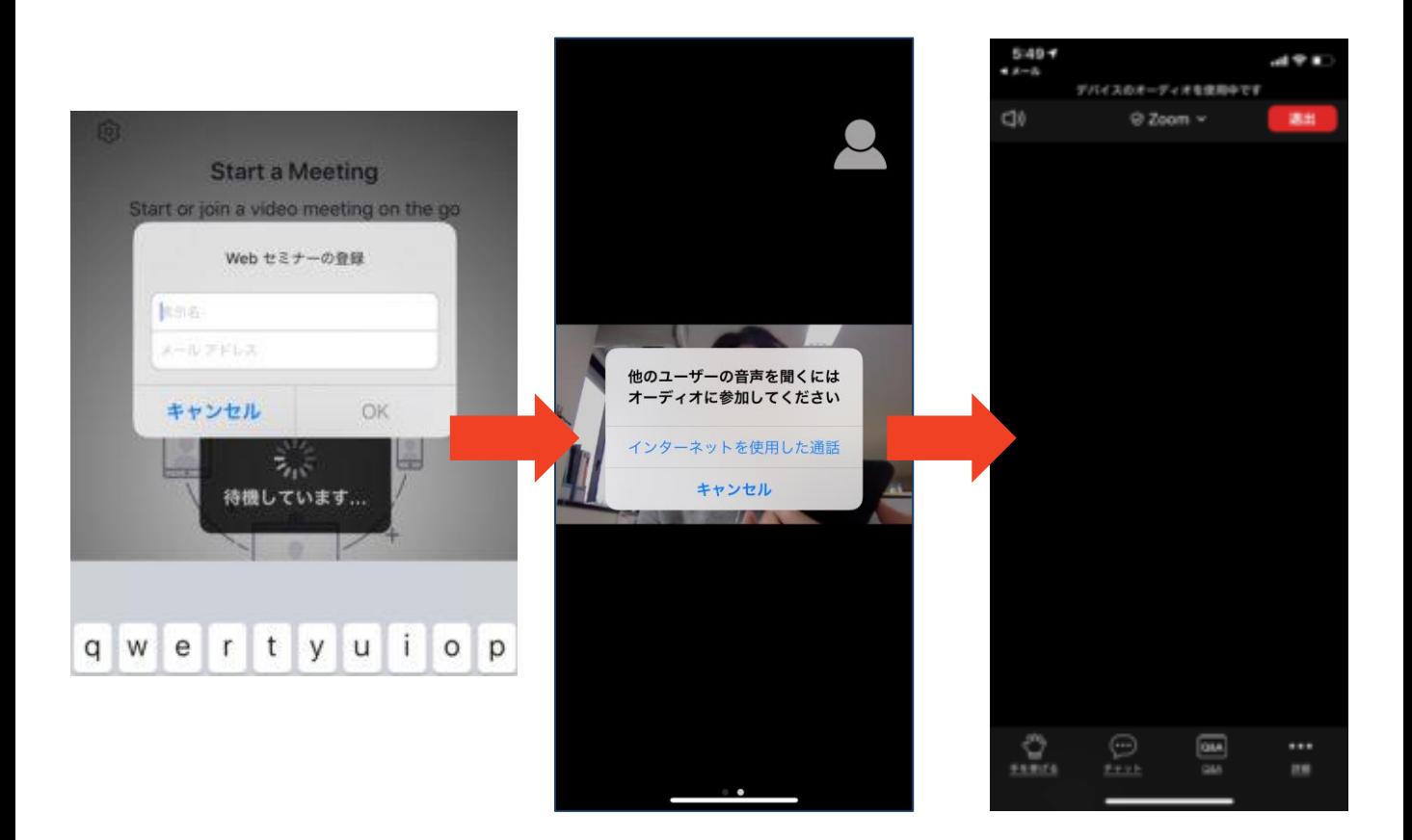

### **Zoomの基本操作画面: スマートフォン・タブレット**

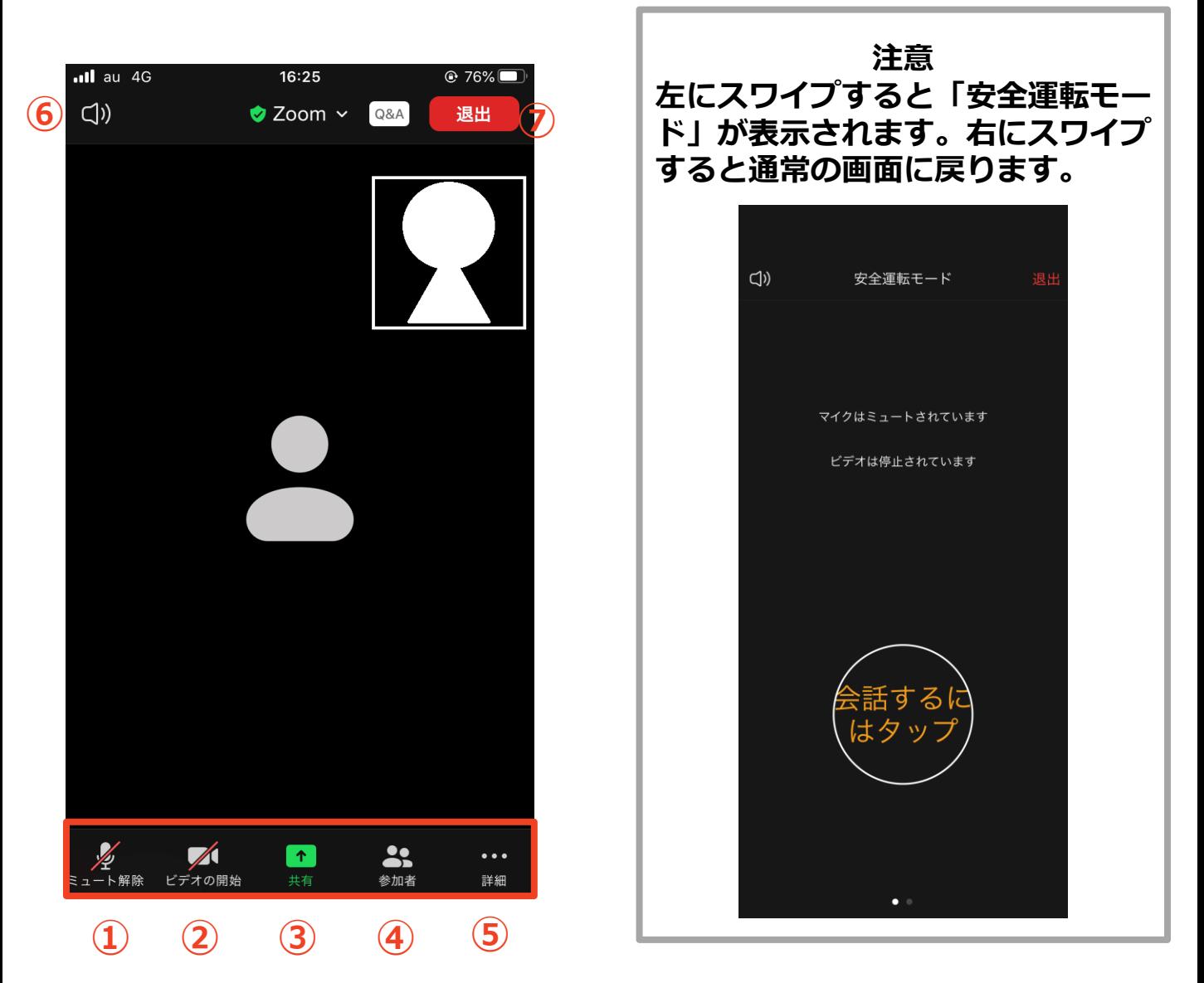

- **① ミュート機能:音声のオン・オフを設定できる**
- **② ビデオの開始・停止を設定できる**
- **③ 画面の共有:通話している相手とパソコンの画面を共有できる**
- **④ 参加者:ミーティングルームに参加している人を確認できる**
	- ➢ **チャット機能、招待機能も使用できる**
- **⑤ 詳細:以下の機能を使用できる**
	- ➢ **反応(親指アップと拍手ボタン)、チャット、ミーティン グ設定、バーチャル背景、手を挙げる、オーディオの切断**
- **⑥ スピーカーに切り替えることができる**
- **⑦ ミーティングから退出:自分だけがミーティングから退出できる**

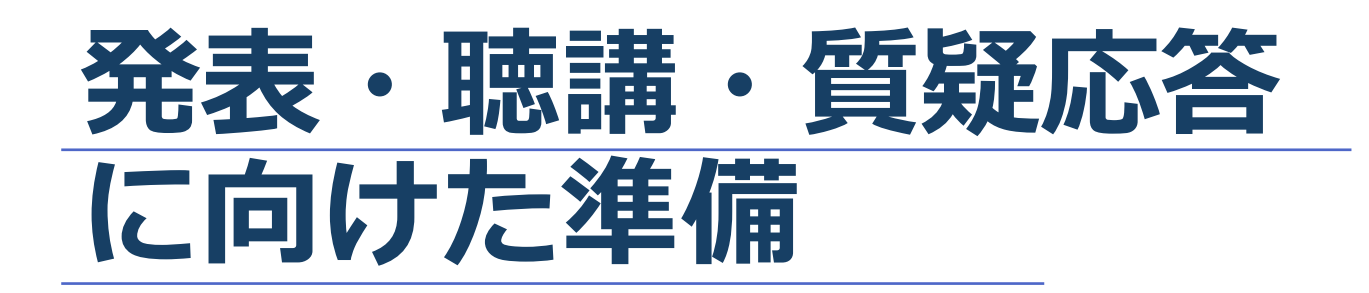

## **進行時の流れ**

#### **1 . セッションの開始** ◆**マイク、カメラを O N に し て 下 さ い ・ ・ ・ P 1 6 参 照**

#### **2 . 演者の紹介、講演開始**

◆**演者の発表が開始した時、マイク、カメラを O F F にして下さい ・・・ P 1 6 参 照**

#### **3 . 質疑応答**

- ◆**演者の発表が終了したらマイク、カメラを 再 度 O N にして下さい ・ ・ ・ P 1 6 参 照**
- ◆**チャットの中から質問を選出し、 参加者に代わって質問をして下さい ・・・ P 21参照**

#### **4 . 発表終了**

◆**以降、セッションの終了まで 2 に 戻 り ま す**

## **Zoomの動作確認**

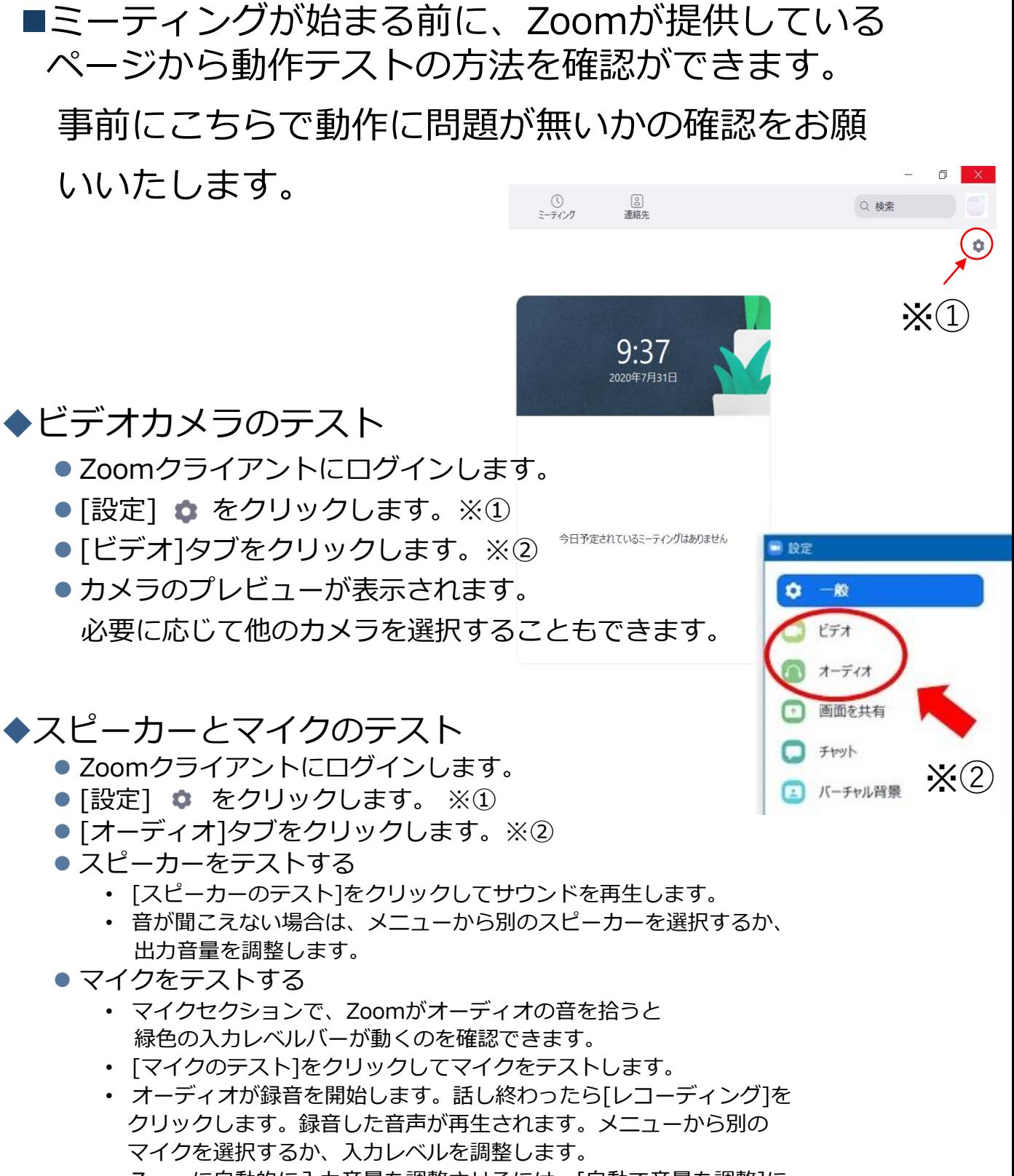

• Zoomに自動的に入力音量を調整させるには、[自動で音量を調整]に チェックを入れます

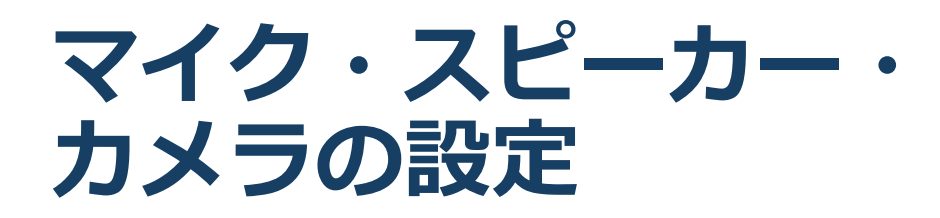

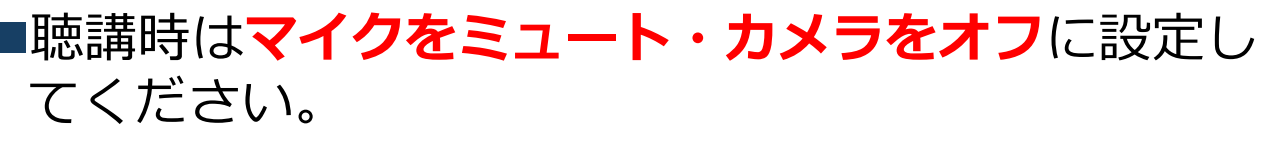

◆「ミュート解除」、「ビデオの開始」をクリックす ると設定を変更できます。

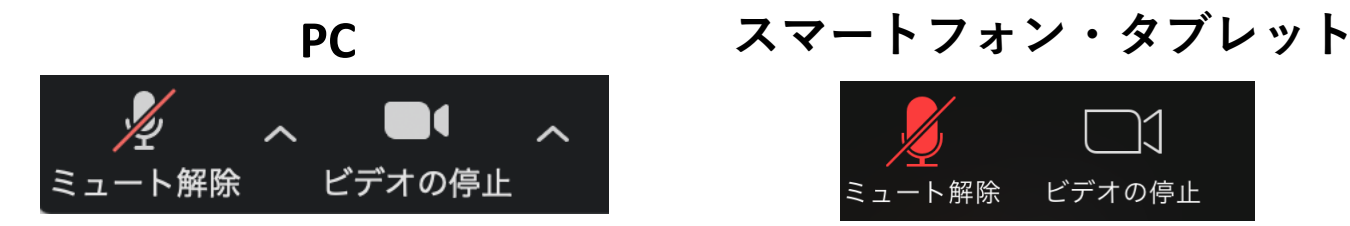

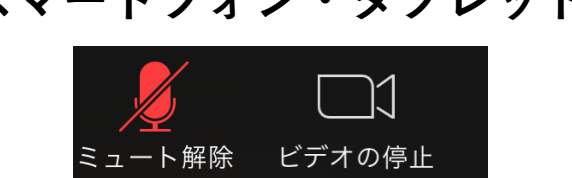

◼講演を進行するときは、必ずスピーカーの設定を **ヘッドフォンに変更してください。** ◆PCのスピーカーだとマイクがその音を拾い、ハウリ ングが起こりやすくなります。

■ミュート機能の右隣「^」マークをクリックし、使 用するマイクとスピーカーを選択してください。

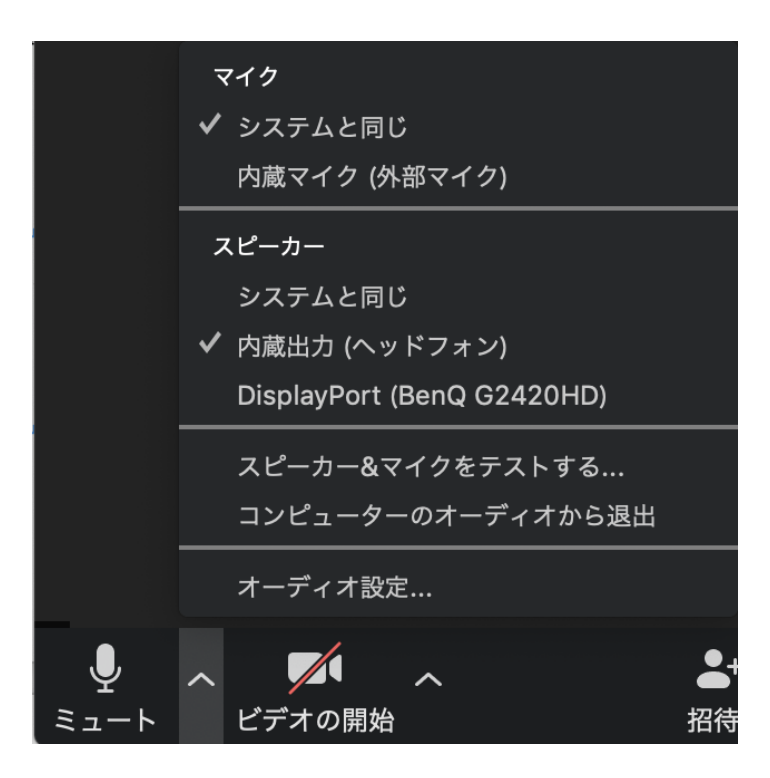

### **画面共有:PC 画面共有の開始・停止**

- ◼「画面を共有」をクリックします。
- ■共有したい画面やアプリケーションを選択し、右下の 「画面の共有」を押すと画面共有が始まります。

■**Desktop1**を選択することをおすすめします。

- ◆従来のプロジェクターと接続するときと同様の環境(ミ ラーリング)になります。
- ◆ただしPowerPointのプレゼンテーションモード以外のと きはメール等の通知が表示される可能性があります。事 前に通知設定を変更する等してください。
- 「共有の停止」を押すと画面共有が終わります。

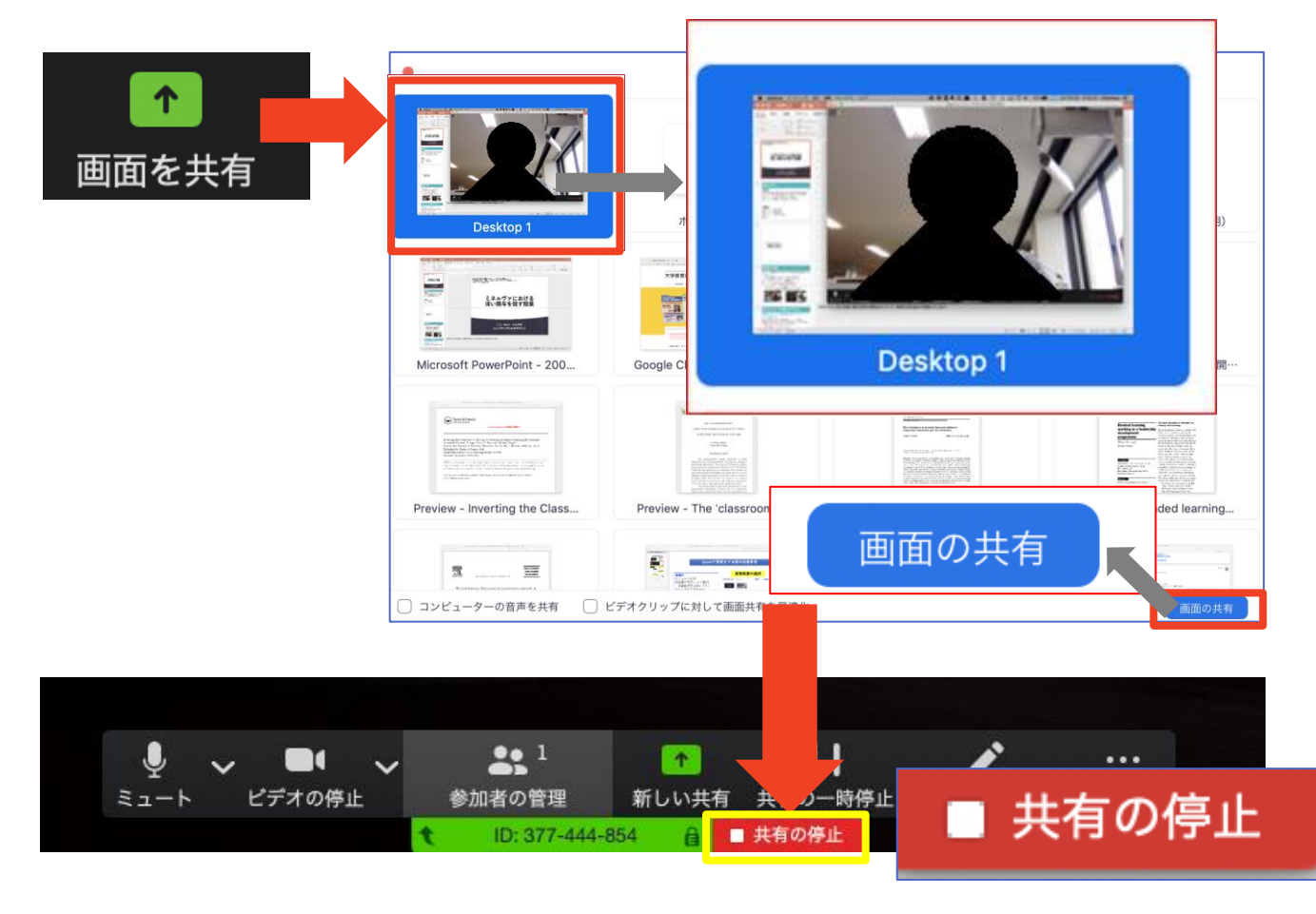

### **画面共有:PC 発表者モードを使いたい モニタと接続して画面共有をしたい**

- ■PC1台で参加している場合、Power Pointの発表者モー ドを使うことはできません。
	- ◆画面共有をしているので、発表者モードを使うと相手にも そのメモが見えてしまいます。
- ◼発表者モードを使うには、**別のモニタと接続**し、**どの画 面を共有するか選択する**必要があります。

◆発表者モードの使用関係なく複数モニタと接続する方も、 共有する画面の設定に注意してください。

- ■「画面を共有」から「Desktop2」を選択します。
- ■その後、プレゼンテーションを開始するとDesktop1に 発表者モードが、Desktop2にスライドが表示されます。 ◆うまくいかない場合は従来のプロジェクタと接続するとき と同様に、Power Pointの設定を確かめてください。

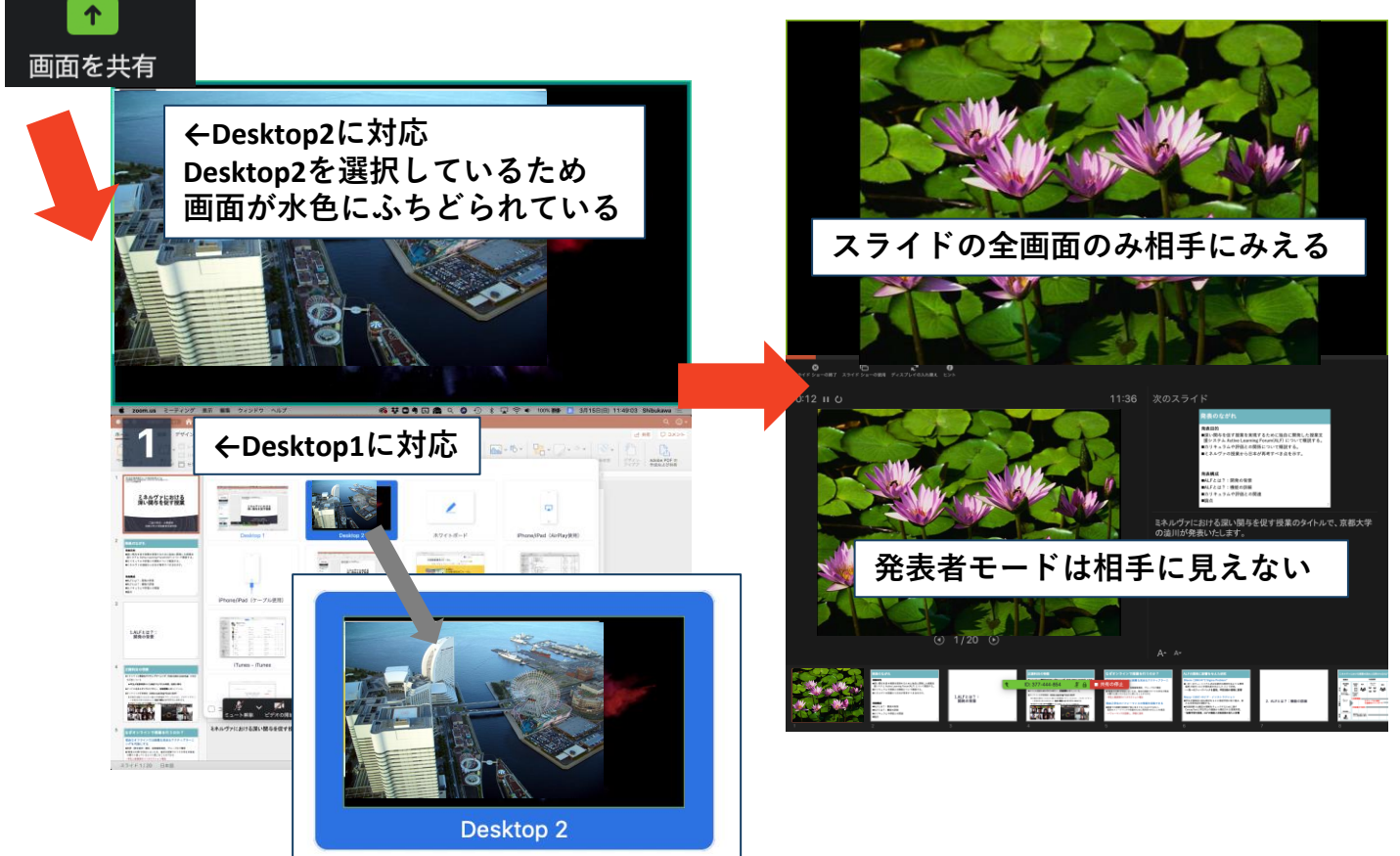

## **画面共有:PC音声の共有**

### ◆PCの音声を共有する場合

◼「画面を共有」をクリックします。

- ■共有する画面を選択し、「コンピューターの音声を共有」に チェックを入れます。
- ■「画面の共有」を選択すると画面とコンピューター音声の共有 が開始されます。
- ■「共有の停止」を押すと画面とコンピューター音声の共有が終 了します。

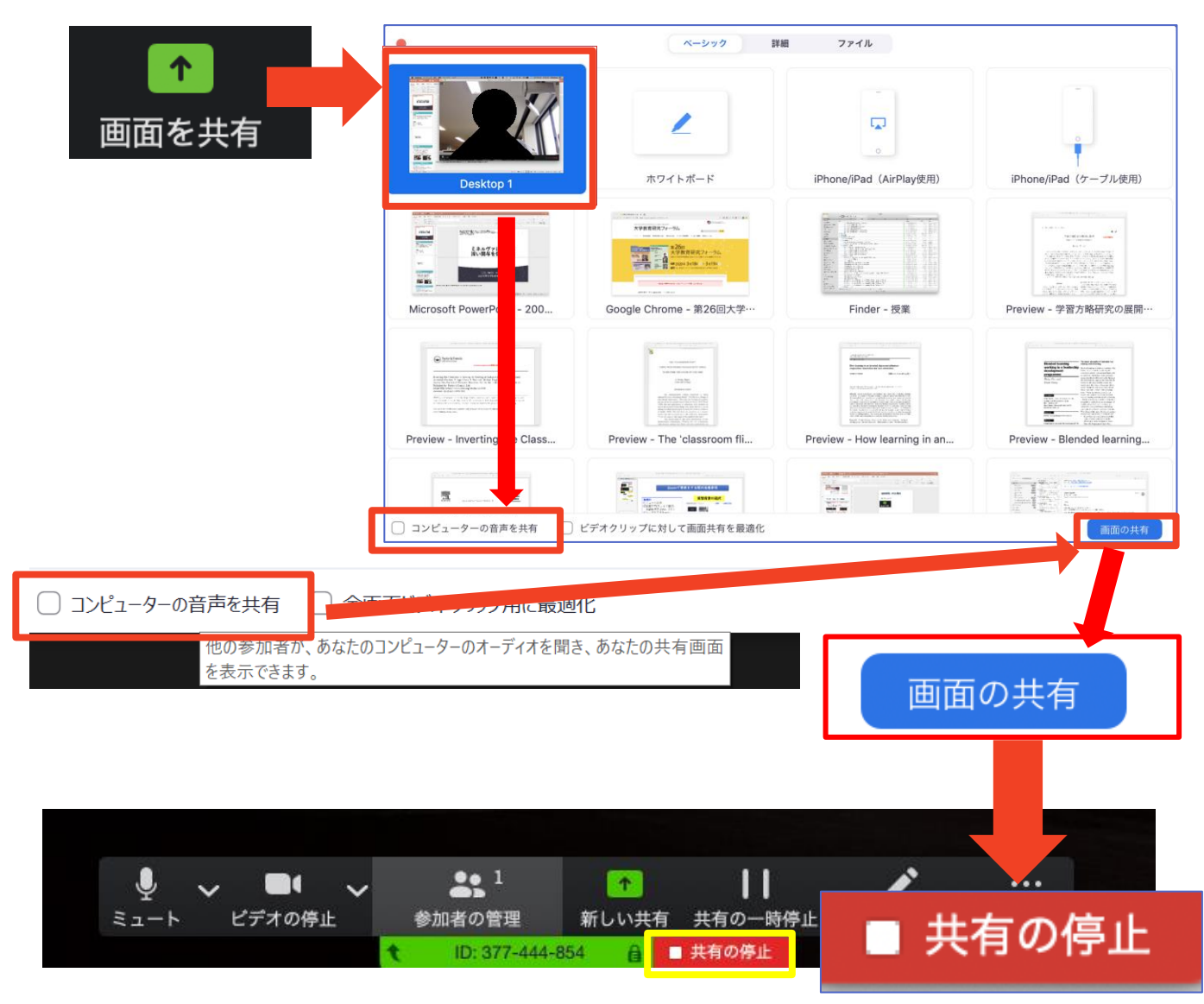

**画面共有: スマートフォン・タブレット**

#### ◼「画面の共有」から共有する画面を選択します。

- ◆「画面」を選択し「ブロードキャストを開始」を選択すると、 画面に映っているものすべてを共有できます。
	- iOSの場合「おやすみモード」に設定していないと、通知も相手に見られま す。
- ◆諸クラウドサービスやWebサイトURLを接続することもでき ます。例えばDropboxの場合、共有したいファイルを選択し た後に画面共有が始まります。
- ◆Zoomアプリ上で「共有の停止」を選ぶと画面共有を終了し ます。
- ◆Zoomのヘルプページも参考にしてください。

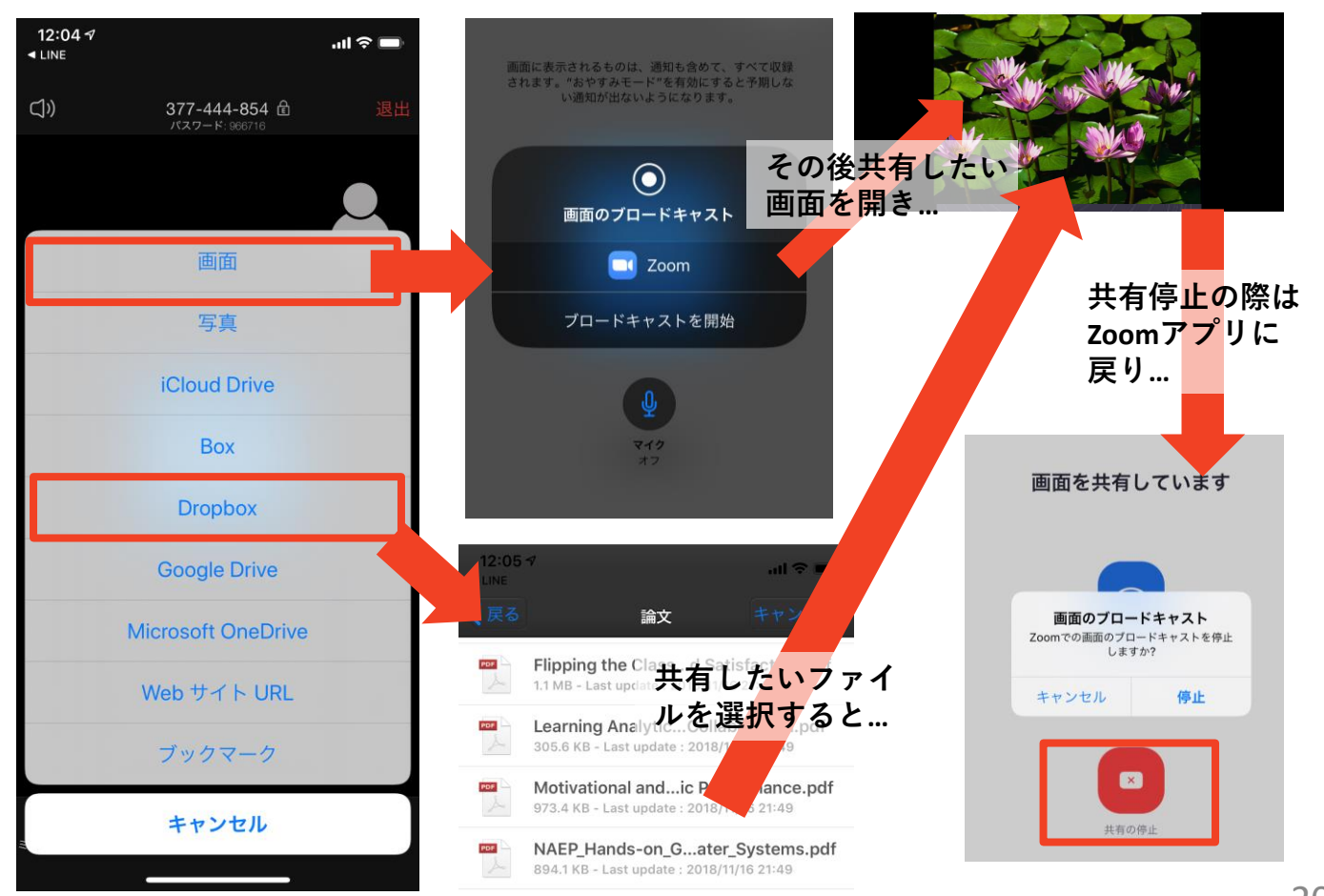

※**操作が複雑なため、発表者はPCで画面共有することを推奨します。** 20

### **「チャット」機能: PC、スマートフォン、タブレット**

- ■参加者全員や特定の参加者にメッセージやファイルを送るこ とができます。
- ■PCの場合、「チャット」を選択すると、チャット画面が表示 されます。
	- ◆PCの場合、標準の設定では、エンターを押すと発言内容が送信さ れるので注意してください。
- ■スマートフォン・タブレットの場合、
	- ◆演者・座長は「詳細」から「チャット」を押すと移動できます。 ◆参加者は「チャット」を押すとチャット画面に移動できます。
- ■宛先を選択すると、メッセージを送る相手を指定できます。
- ■質疑応答では、「チャット」機能に投稿された質問を、座長 の判断で採用し、演者に伝えて頂きます。

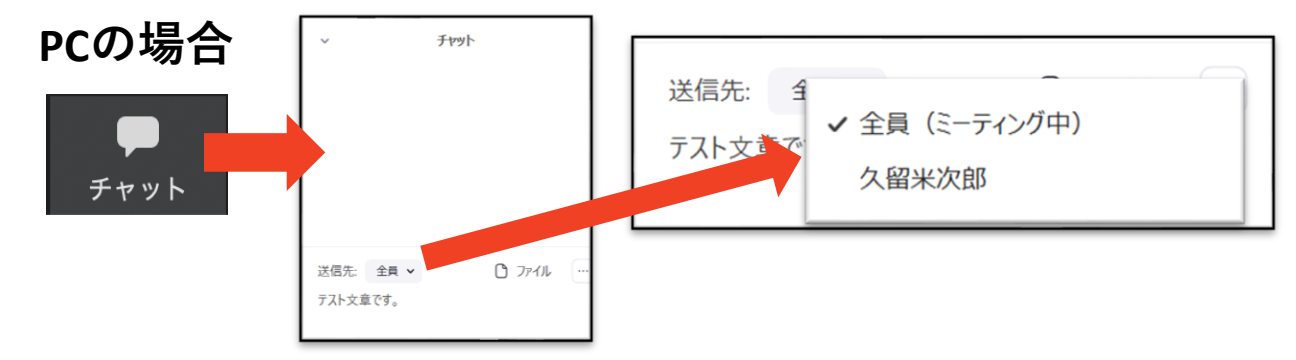

#### **スマートフォン、タブレットの場合**

![](_page_20_Figure_10.jpeg)

## **著作権の取り扱い**

■学会でのオンラインでの発表は、自動公衆送信によ る再送信とみなされます。著作物を使用するには、 原則として、**著作権者の許諾が必要**となります。

◆**画像・音声等にも出典を明記すること**や、著作権を 侵害していないことの確認をお願いします。

■発表者が企業の方の場合や大学でも受託研究・共同 研究などで、事前に発表の形式、聴衆の範囲などの 許可を取っている場合、開催形式がオンライン発表 に切り替わった場合には再度の許可手続きが必要に なります。特に輸出貿易管理令に抵触する内容の場 合などではオンラインでの配信は許可されないこと もあるので、発表者は十分に注意してください。

以下の情報も参考に、著作権の取り扱いには十分に 注意してください。

■文化庁「新型コロナウィルス感染症対策に伴う学校 教育におけるICTを活用した著作物の円滑な利用に ついて」

◆著作物の利用対応を表明している著作権等管理事業 者等一覧を確認いただけます。

[https://www.bunka.go.jp/seisaku/chosakuken/](https://www.bunka.go.jp/seisaku/chosakuken/92080101.html) 92080101.html

■公益社団法人著作権情報センター「著作物の正しい 使い方は?」

<https://www.cric.or.jp/qa/hajime/hajime6.html>

![](_page_22_Picture_0.jpeg)

## **受信映像・資料の取り扱い**

■録音、再配布は原則禁止となっております。 ご了承ください。

## **退出する**

- ■「ミーティングから退出」を選択すると、自分 だけがミーティングから出ることができます。
- ■同じミーティングに再度参加したい場合は、招 待URLをクリックするともう一度参加できます。

![](_page_22_Picture_6.jpeg)

## **進行時の注意まとめ**

#### **1 . 進行するときは、 マイクとカメラをオンにする**

![](_page_23_Picture_2.jpeg)

#### 2. 進行するときは、必ずスピーカーの設定をヘッド **フォンに変更する**

➢ **P C 内蔵スピーカーだとマイクがその音を拾い、ハウリン グが起こりやすくなります。**

**▷発言終了後は再度ミュート**にしてください。

**3 . 複数モニタと接続して画面共有をする際、発表者 モード画面が相手に見えないようにする**

➢ 共有する画面の選択や P o w e r P o i n t 上 の プ レ ゼ ン テ ー シ ョ ンモードの設定等に注意してください。

- **4 . 動画を再生するときは「コンピュータの音声を共 有」を有効にする**
- **5 . 著作権への配慮**

➢ 画像や文献の出典を明記してください。

- ▶学会でのオンラインでの発表は自動公衆送信による再送信 とみなされます。
- **6 . 質疑応答は 「チャット」 機 能 で 受 け 付 け る**

➢ 採用されたものを座長が演者に質問します。

**7 . 受信映像や資料等の扱い**

➢ 受信映像や発表資料の保存(画面キャプチャを含む)、録 音、再配布は禁止で す

**トラブルシューティング**

#### ■相手の音声が聞こえない ◆パソコンやスマートフォン自体のスピーカーが ミュートになっていないか確認をしてください。

■カメラやマイクが起動しない

- ◆パソコンやスマートフォンの設定から、Zoomが アクセスできるようになっているか確認してくだ さい。
- 例:Windowsの場合
	- ◆Windowsの設定>プライバシー>「カメラ!
	- ◆「アプリがカメラにアクセスできるようにする」 をオンにしてください。
	- ◆Windowsの設定>プライバシー>「マイク」
	- ◆「アプリがマイクにアクセスできるようにする」 をオンにしてください。
- ■画面が反転して見える
	- ◆自分には反転して見えていても参加者には読める ように映っています。

◆「ビデオの開始/停止」ボタン右の「^」ボタン→ ビデオ設定→ビデオ→「マイビデオをミラーリン グします」 のチェックをオフにすると自分の画面 も反転せずに見えます。